# **ΟΔΗΓΟΣ ΧΡΗΣΗΣ ΗΛΕΚΤΡΟΝΙΚΗΣ ΠΛΑΤΦΟΡΜΑΣ ΜΗΧΑΝΙΣΜΟΥ ΕΓΚΑΙΡΗΣ ΠΡΟΕΙΔΟΠΟΙΗΣΗΣ**

**ΧΡΗΣΤΗΣ ΠΛΑΤΦΟΡΜΑΣ: ΑΙΤΩΝ**

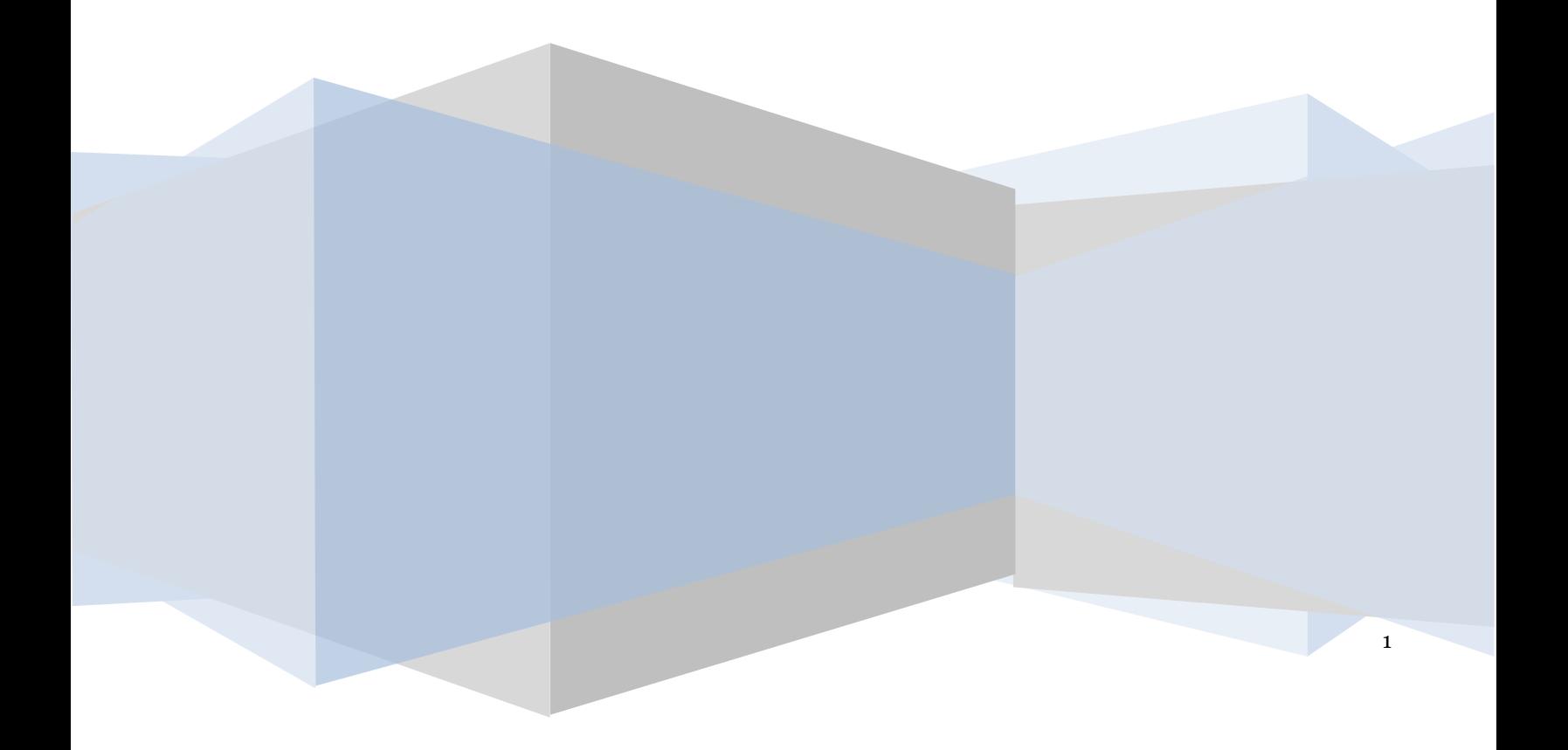

# **Πίνακας Περιεχομένων**

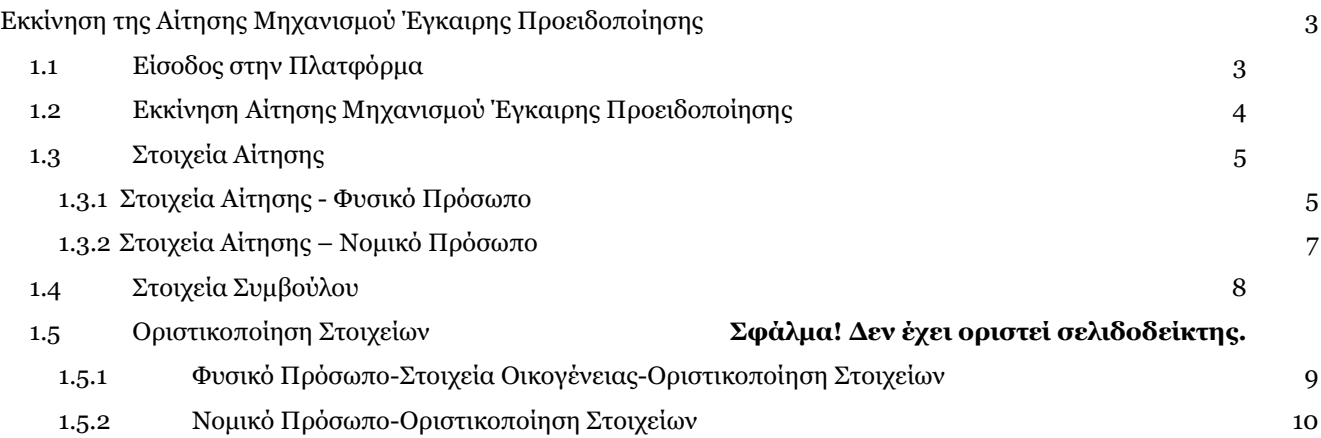

# <span id="page-2-0"></span>**Εκκίνηση της Αίτησης Μηχανισμού Έγκαιρης Προειδοποίησης**

#### <span id="page-2-1"></span>**1.1 Είσοδος στην Πλατφόρμα**

Για την εκκίνηση της αίτησης μηχανισμού έγκαιρης προειδοποίησης, ο χρήστης (Αιτών) εισέρχεται στην Πλατφόρμα επιλέγοντας τον σύνδεσμο «Αιτών». O χρήστης (Αιτών) ανακατευθύνεται σε κατάλληλα διαμορφωμένη σελίδα, όπου καλείται να καταχωρήσει τα διαπιστευτήρια (Όνομα χρήστη, Κωδικός) που χρησιμοποιεί για την είσοδό του στο TAXISnet, όπως απεικονίζεται στην «Εικόνα 1».

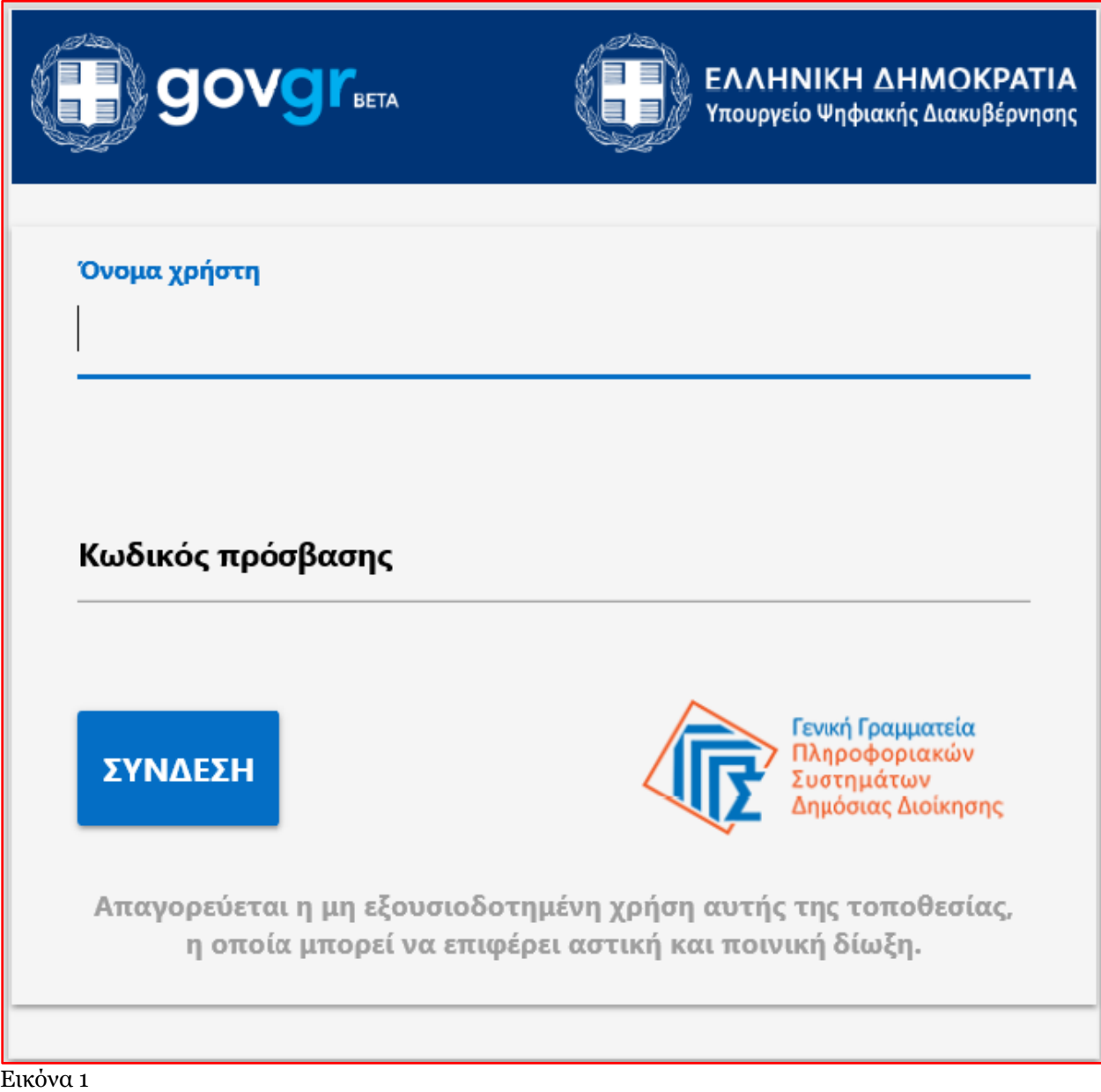

Για την εκκίνηση της διαδικασίας, ο χρήστης (Αιτών) εισέρχεται στην αρχική οθόνη της Πλατφόρμας όπου και εμφανίζεται ενημερωτικό μήνυμα σχετικά με την έναρξη της διαδικασίας. Στο σημείο αυτό, ο χρήστης (Αιτών) επιλέγει «Συνέχεια» (Εικόνα 2).

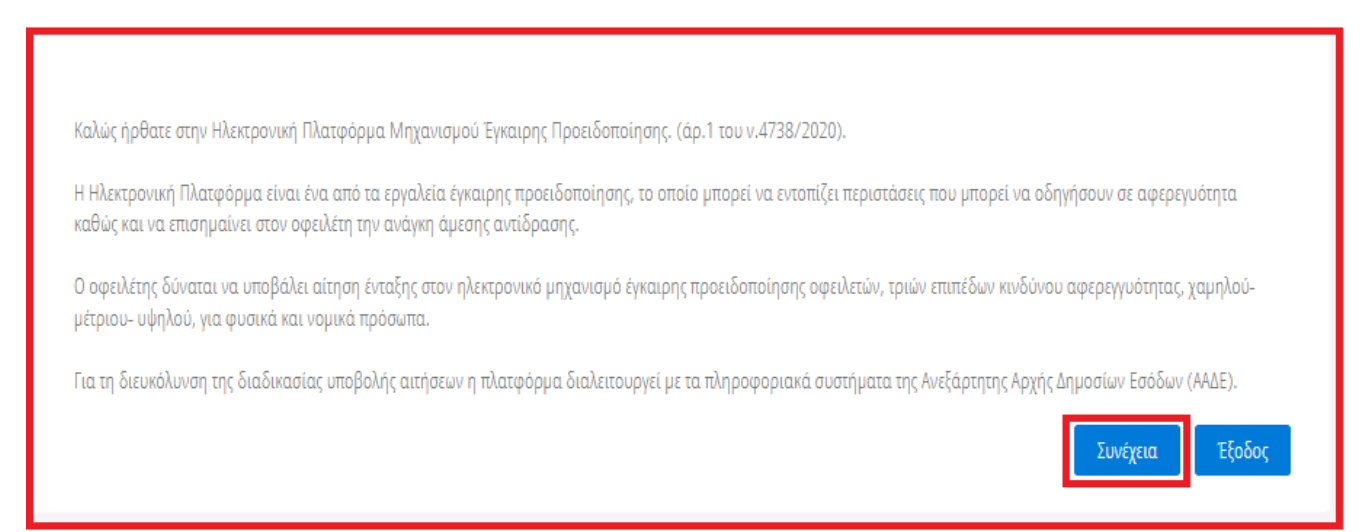

Εικόνα 2

# <span id="page-3-0"></span>**1.2 Εκκίνηση Αίτησης Μηχανισμού Έγκαιρης Προειδοποίησης**

Ο χρήστης (Αιτών) για τη δημιουργία αίτησης επιλέγει το πλήκτρο «Δημιουργία Αίτησης» (Εικόνα 3).

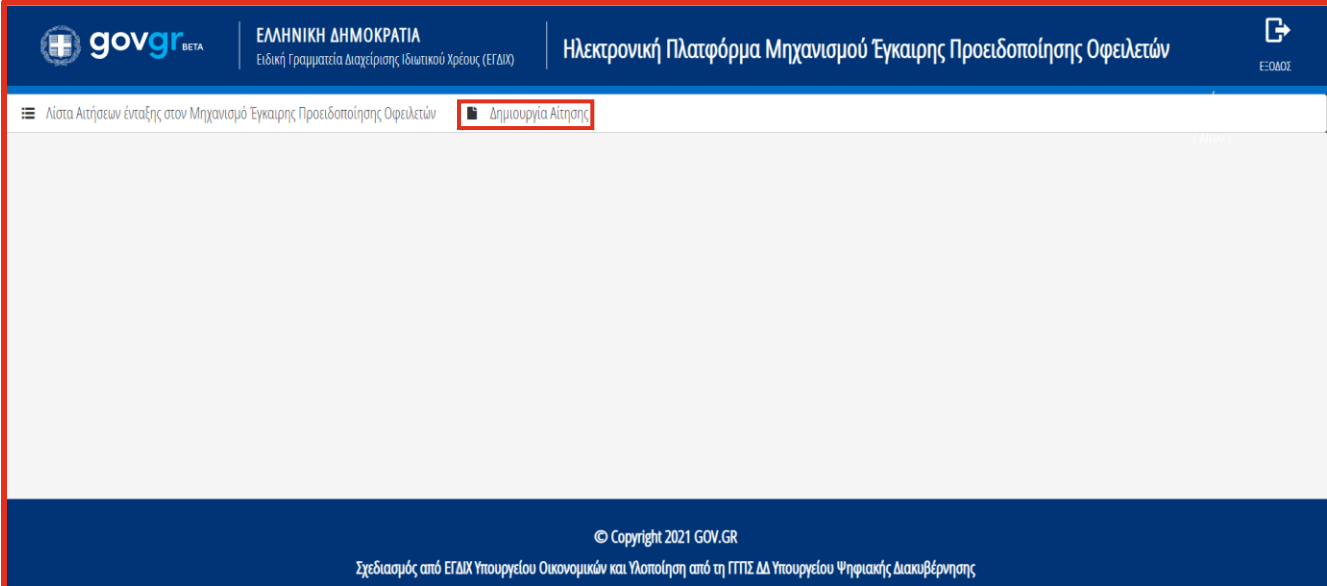

Εικόνα 3

Με την επιλογή του πλήκτρου «Δημιουργία Αίτησης» εμφανίζεται σχετικό παράθυρο στο οποίο ο χρήστης (Αιτών) καλείται να συναινέσει για την άρση του τραπεζικού και φορολογικού απορρήτου του. Για να συνεχίσει με τη διαδικασία, ο χρήστης (Αιτών) επιλέγει το πλήκτρο «Συμφωνώ» (Εικόνα 4).

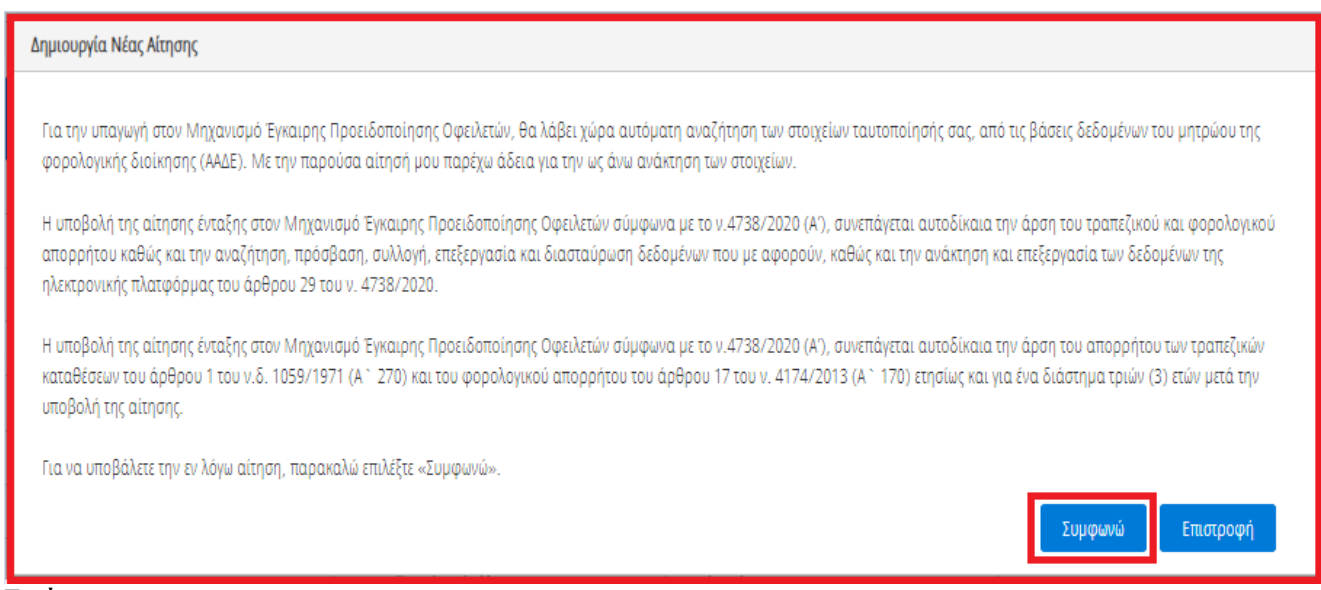

Εικόνα 4

## <span id="page-4-0"></span>**1.3 Στοιχεία Αίτησης**

#### **1.3.1 Στοιχεία Αίτησης - Φυσικό Πρόσωπο**

<span id="page-4-1"></span>Με την είσοδό του στη φόρμα της αίτησης, ο χρήστης (Αιτών) επισκοπεί τους πίνακες «Στοιχεία Αίτησης» και «Στοιχεία Αιτούντα» και ελέγχει τα στοιχεία του που έχουν αντληθεί ώστε να διασφαλίσει την ορθότητά τους (Εικόνα 5).

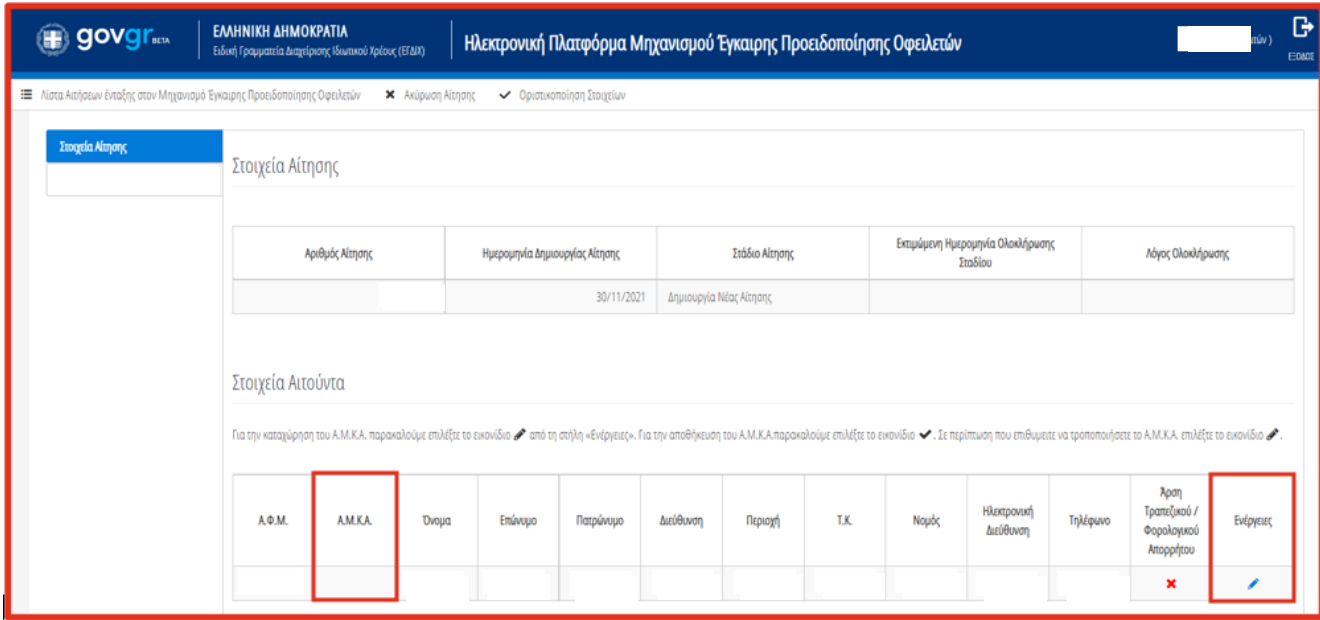

Εικόνα 5

Στη συνέχεια, ο χρήστης (Αιτών), επιλέγει στο εικονίδιο « » για να προβεί στην καταχώρηση του Α.Μ.Κ.Α. του (Εικόνα 5). Για την αποθήκευση των στοιχείων του, ο χρήστης (Αιτών) επιλέγει το εικονίδιο « » (Εικόνα 6).

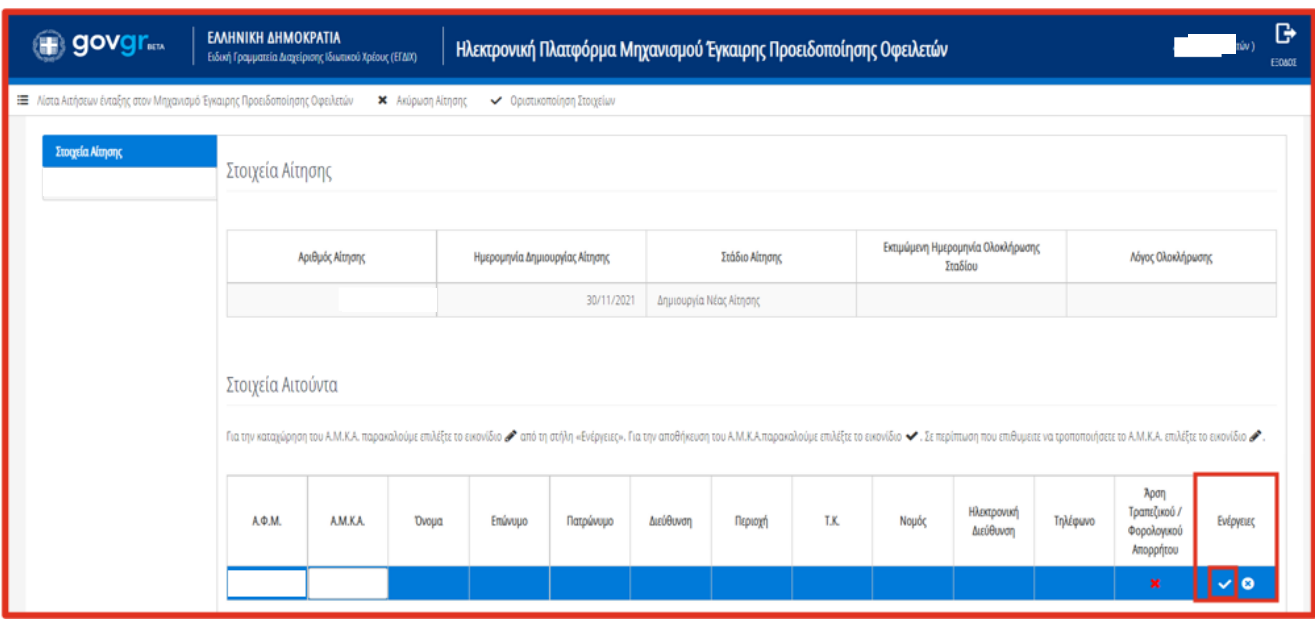

Εικόνα 6

Στη συνέχεια ο χρήστης (Αιτών) μεταβαίνει στην ενότητα «Στοιχεία Επικοινωνίας» (Εικόνα 7) όπου καταχωρεί την Ηλεκτρονική του Διεύθυνση στο σχετικό πεδίο (Εικόνα 7, πλαίσιο 1).

Για την ταυτοποίηση της Ηλεκτρονικής Διεύθυνσης που έχει καταχωρηθεί, ο χρήστης (Αιτών) επιλέγει «Αποστολή κωδικού επιβεβαίωσης» επιλέγοντας το εικονίδιο « » (Εικόνα 7, πλαίσιο 2). Το σύστημα αποστέλλει αυτοματοποιημένο μήνυμα ηλεκτρονικού ταχυδρομείου με τον κωδικό επιβεβαίωσης στην ηλεκτρονική διεύθυνση που έχει καταχωρηθεί. Με την επιτυχή αποστολή του μηνύματος, εμφανίζεται το μήνυμα «Επιτυχία Αποστολής» όπως απεικονίζεται στην «Εικόνα 8».

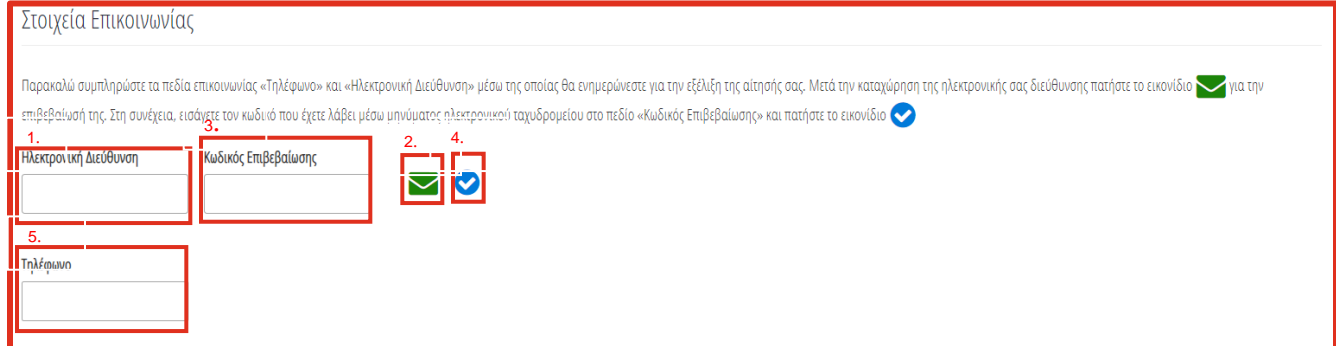

Εικόνα 7

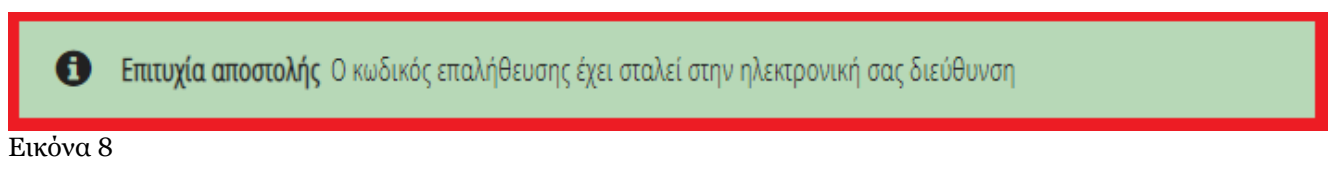

Ο χρήστης (Αιτών) συμπληρώνει τον κωδικό επιβεβαίωσης που έχει λάβει στην ηλεκτρονική του διεύθυνση, στο πεδίο «Κωδικός Επιβεβαίωσης» (Εικόνα 7, πλαίσιο 3). Κατόπιν επιλέγει το εικονίδιο « » (Εικόνα 7, πλαίσιο 4). Με την επιτυχή επιβεβαίωση της ηλεκτρονικής διεύθυνσης, εμφανίζεται το μήνυμα επιτυχημένης επαλήθευσης (Εικόνα 9).

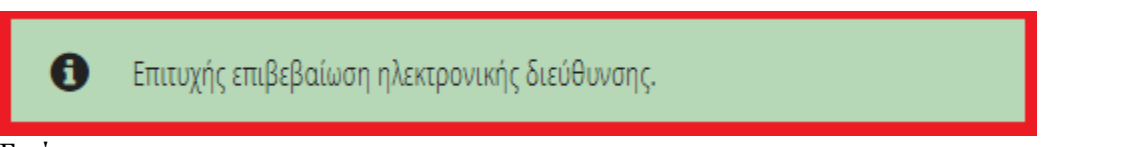

#### Εικόνα 9

Στη συνέχεια ο χρήστης (Αιτών) καταχωρεί το τηλέφωνο επικοινωνίας του στο σχετικό πεδίο (Εικόνα 7, πλαίσιο 5).

#### **1.3.2 Στοιχεία Αίτησης – Νομικό Πρόσωπο**

<span id="page-6-0"></span>Με την είσοδό του στη φόρμα της αίτησης, ο χρήστης (Αιτών) επισκοπεί τους πίνακες «Στοιχεία Αίτησης» και «Στοιχεία Αιτούντα» και ελέγχει τα στοιχεία του που έχουν αντληθεί ώστε να διασφαλίσει την ορθότητά τους (Εικόνα 10).

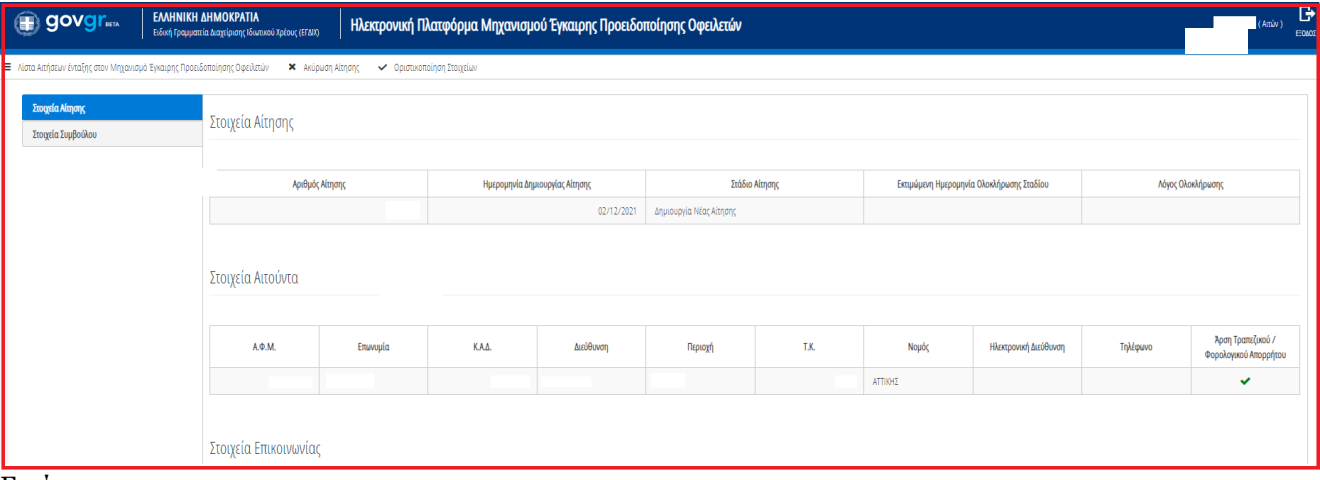

Εικόνα 10

Στη συνέχεια ο χρήστης (Αιτών) μεταβαίνει στην ενότητα «Στοιχεία Επικοινωνίας» (Εικόνα 11) όπου καταχωρεί την Ηλεκτρονική του Διεύθυνση στο σχετικό πεδίο (Εικόνα 11, πλαίσιο 1).

Για την ταυτοποίηση της Ηλεκτρονικής Διεύθυνσης που έχει καταχωρηθεί, ο χρήστης (Αιτών) επιλέγει «Αποστολή κωδικού επιβεβαίωσης» επιλέγοντας το εικονίδιο « » (Εικόνα 11, πλαίσιο 2). Το σύστημα αποστέλλει αυτοματοποιημένο μήνυμα ηλεκτρονικού ταχυδρομείου με τον κωδικό επιβεβαίωσης στην ηλεκτρονική διεύθυνση που έχει καταχωρηθεί. Με την επιτυχή αποστολή του μηνύματος, εμφανίζεται το μήνυμα «Επιτυχία Αποστολής» όπως απεικονίζεται στην «Εικόνα 12».

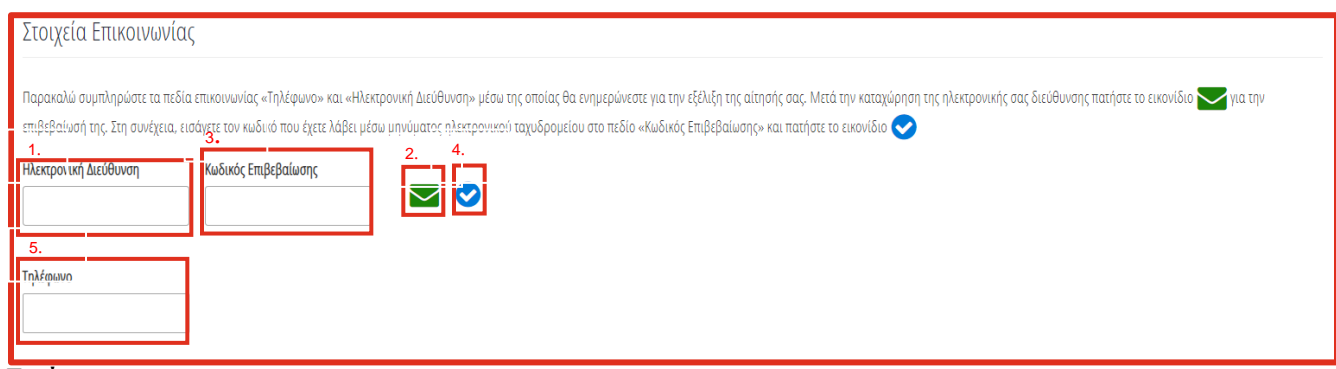

Εικόνα 11

Επιτυχία αποστολής Ο κωδικός επαλήθευσης έχει σταλεί στην ηλεκτρονική σας διεύθυνση 8

Εικόνα 12

Ο χρήστης (Αιτών) συμπληρώνει τον κωδικό επιβεβαίωσης που έχει λάβει στην ηλεκτρονική του διεύθυνση, στο πεδίο «Κωδικός Επιβεβαίωσης» (Εικόνα 11, πλαίσιο 3). Κατόπιν επιλέγει το εικονίδιο « » (Εικόνα 11, πλαίσιο 4). Με την επιτυχή επιβεβαίωση της ηλεκτρονικής διεύθυνσης, εμφανίζεται το μήνυμα επιτυχημένης επαλήθευσης (Εικόνα 13).

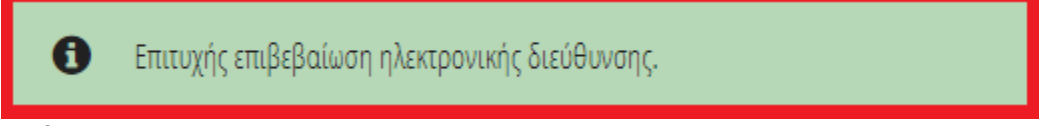

Εικόνα 13

#### <span id="page-7-0"></span>**1.4Στοιχεία Συμβούλου**

Σε περίπτωση που ο χρήστης (Αιτών) επιθυμεί να εξουσιοδοτήσει κάποιον Σύμβουλο ώστε να υποβάλει την αίτηση εκ μέρους του, μεταβαίνει στην καρτέλα «Στοιχεία Συμβούλου». (Εικόνα 14).

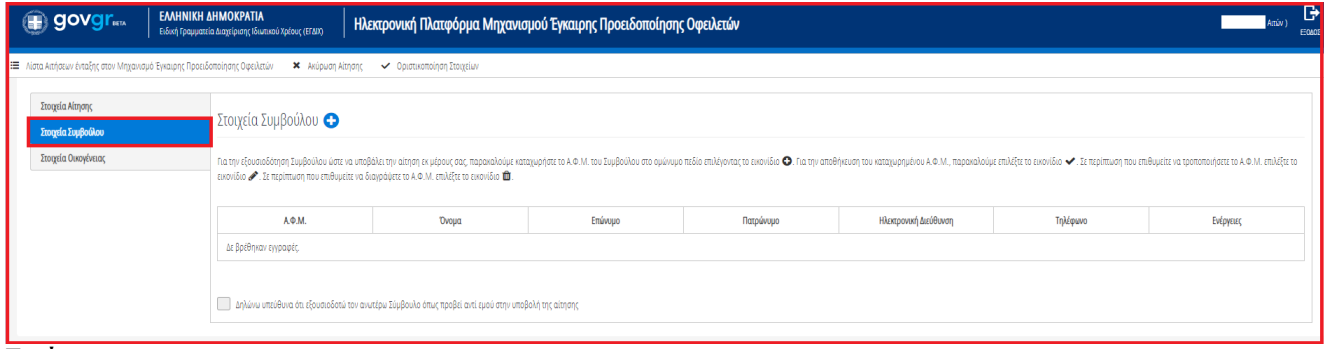

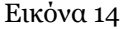

Για την προσθήκη Συμβούλου επιλέγει το εικονίδιο « » (Εικόνα 15α, πλαίσιο 1). Στη συνέχεια, συμπληρώνει τον Α.Φ.Μ. του Συμβούλου στο ομώνυμο πεδίο (Εικόνα 15α, πλαίσιο 2) και οριστικοποιεί την ενέργειά του

επιλέγοντας το εικονίδιο « $\blacktriangleright$  (Εικόνα 15α, πλαίσιο 3).

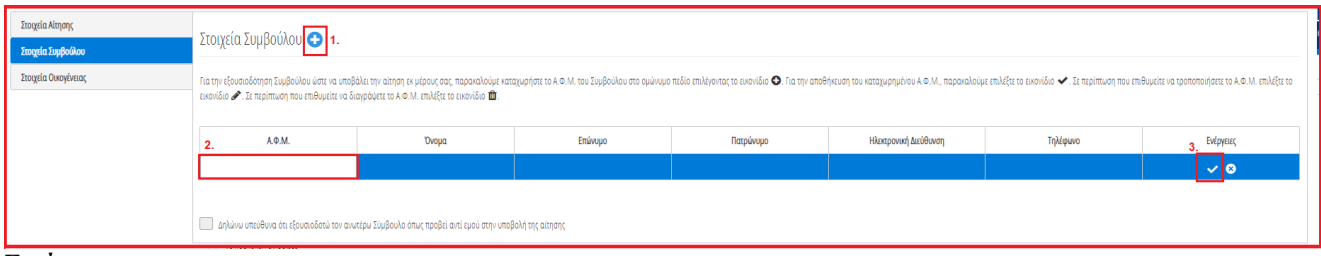

Εικόνα 15α

Μετά την οριστικοποίηση της εξουσιοδότησης του Συμβούλου, εμφανίζεται το κατάλληλο μήνυμα το οποίο ενημερώνει τον χρήστη (Αιτών) για την επιτυχή εξουσιοδότηση Συμβούλου και για τα επόμενα βήματα διαχείρισης της αίτησης (Εικόνα 15β).

Σημειώνεται ότι στο συγκεκριμένο σημείο, ο χρήστης (Αιτών) δύναται είτε να αποσυνδεθεί από την Πλατφόρμα και να ενημερώσει τον Σύμβουλό του ώστε να προβεί στη συνέχιση της συμπλήρωσης της αίτησής του είτε να συνεχίσει τη συμπλήρωση της αίτησής του συμπληρώνοντας τα στοιχεία της οικογένειας μεταβαίνοντας στην καρτέλα «Στοιχεία Οικογένειας».

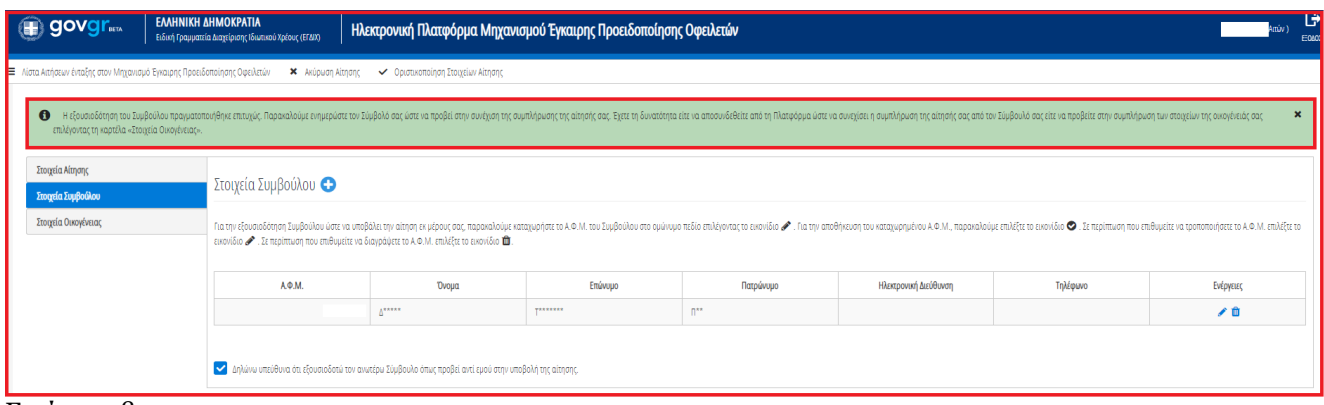

Eικόνα 15β

Σε περίπτωση που ο χρήστης (Αιτών) δεν επιθυμεί να εξουσιοδοτήσει κάποιον Σύμβουλο ώστε να υποβάλει την αίτηση εκ μέρους του, μεταβαίνει κατευθείαν στην καρτέλα «Στοιχεία Οικογένειας» (Εικόνα 16).

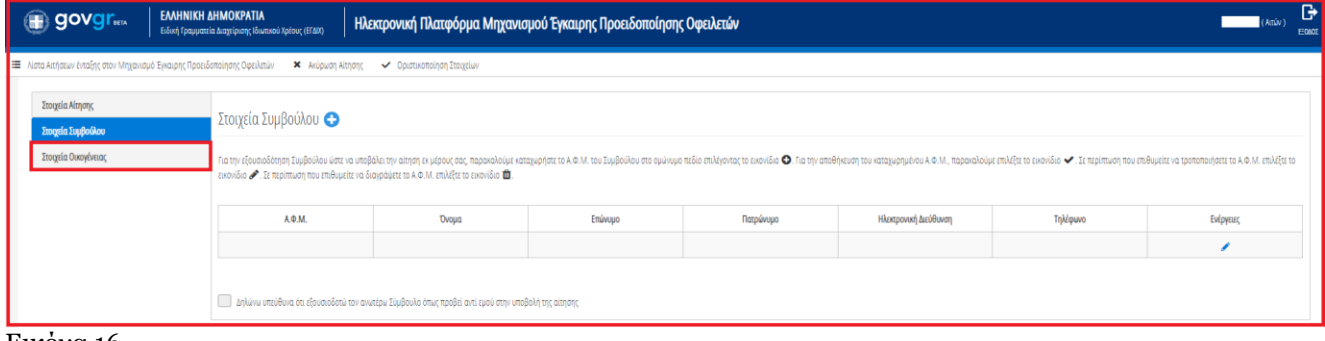

Εικόνα 16

## <span id="page-8-0"></span>**1.5 Οριστικοποίηση Στοιχείων**

#### **1.5.1 Φυσικό Πρόσωπο-Στοιχεία Οικογένειας-Οριστικοποίηση Στοιχείων**

Σε περίπτωση που ο χρήστης (Αιτών) είναι Φυσικό Πρόσωπο, μεταβαίνει στην καρτέλα «Στοιχεία Οικογένειας» ώστε να καταχωρήσει τα στοιχεία της οικογένειάς του (Εικόνα 17).

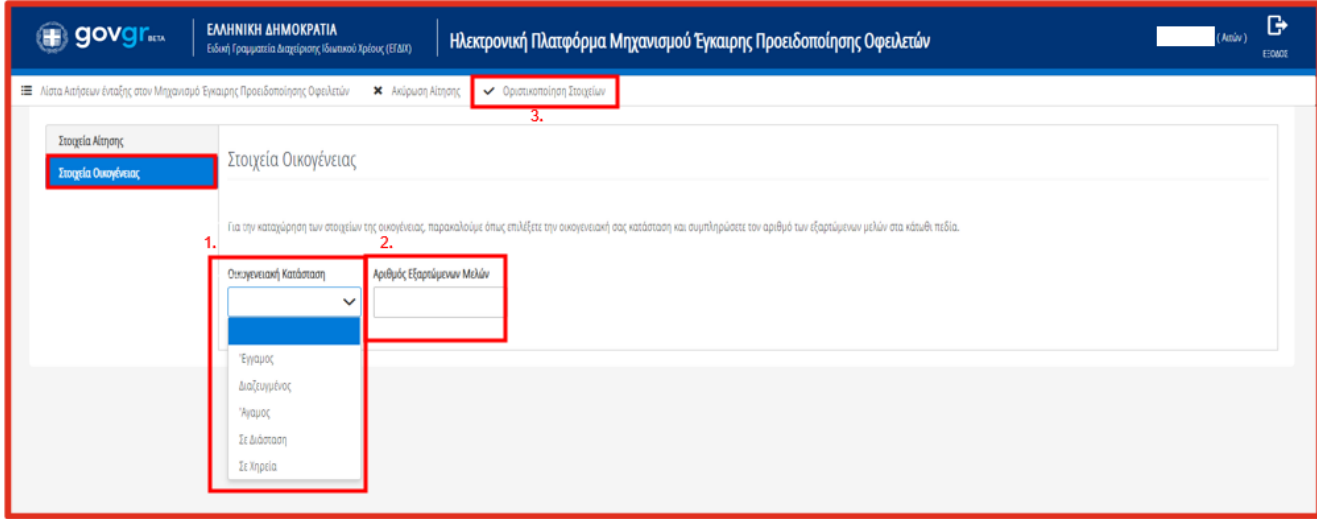

Εικόνα 17

Ο χρήστης (Αιτών) επιλέγει την οικογενειακή κατάσταση στο ομώνυμο πεδίο (Εικόνα 17, πλαίσιο 1) και έπειτα καταχωρεί τον αριθμό των εξαρτώμενων μελών της οικογένειάς του στο πεδίο «Αριθμός Εξαρτώμενων Μελών» (Εικόνα 17, πλαίσιο 2).

Για την οριστικοποίηση των στοιχείων του, ο χρήστης (Αιτών) επιλέγει το εικονίδιο «Οριστικοποίηση στοιχείων» (Εικόνα 17, πλαίσιο 3).

Στο αναδυόμενο παράθυρο «Επιβεβαίωση Ενέργειας» που εμφανίζεται, ο χρήστης (Αιτών) επιλέγει το εικονίδιο «Ναι» για την επιβεβαίωση της ενέργειας (Εικόνα 18) .

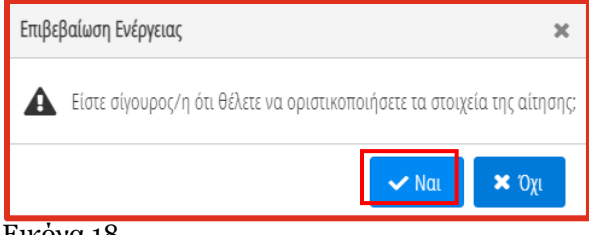

<span id="page-9-0"></span>Εικόνα 18

#### **1.5.2 Νομικό Πρόσωπο-Οριστικοποίηση Στοιχείων**

Σε περίπτωση που ο χρήστης (Αιτών) είναι Νομικό Πρόσωπο, η καρτέλα «Στοιχεία Οικογένειας» δεν εμφανίζεται και μεταβαίνει κατευθείαν στην «Οριστικοποίηση Στοιχείων» (Εικόνα 19, Εικόνα 20).

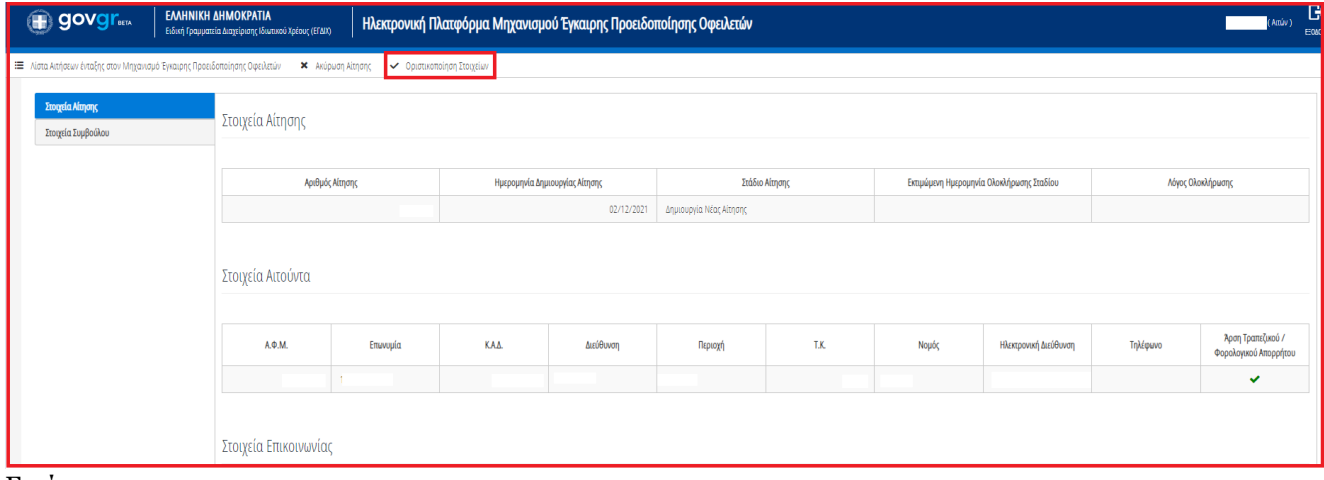

Εικόνα 19

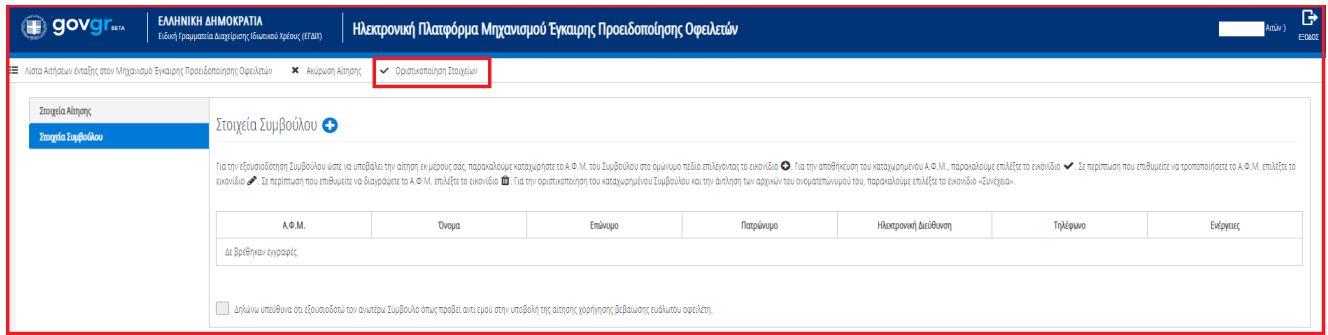

Εικόνα 20

Στη συνέχεια η αίτηση μεταβαίνει στο Στάδιο «Άντληση στοιχείων από τρίτες πηγές». Το Στάδιο αυτό διαρκεί 15 ημέρες ενώ κατά τη διάρκεια της άντλησης δεν είναι δυνατή η επεξεργασία της αίτησης.